### Table of Contents

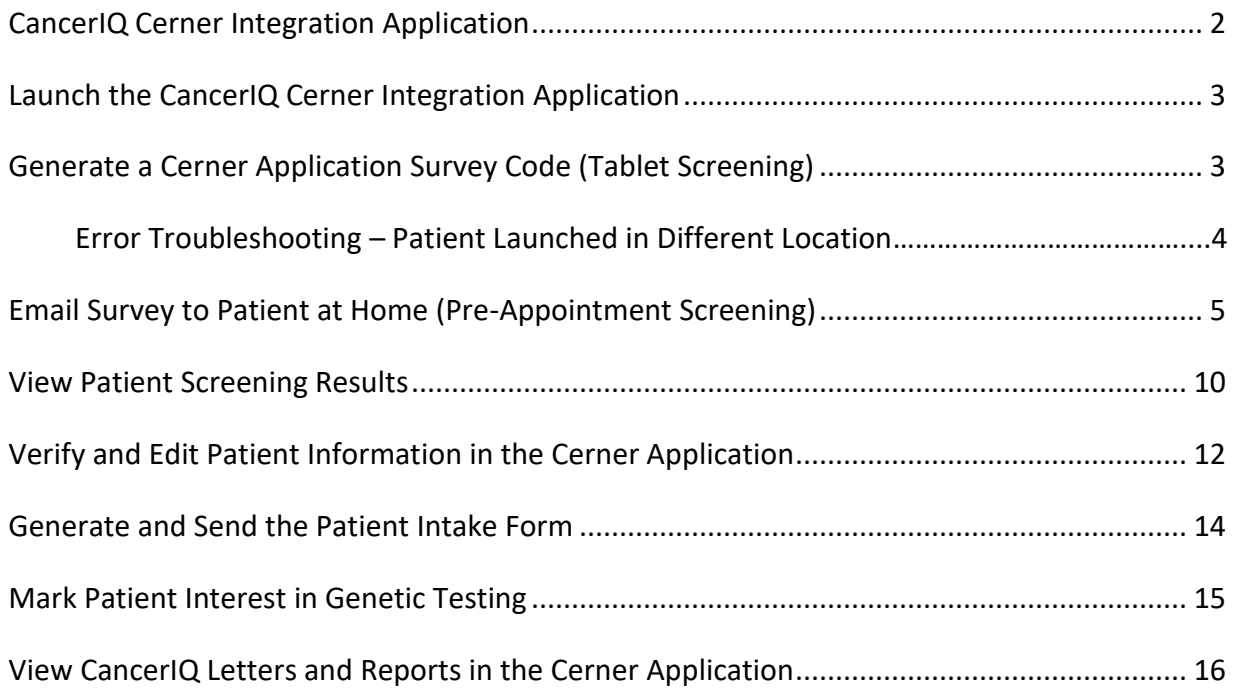

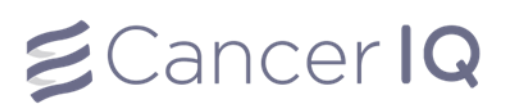

### <span id="page-1-0"></span>CancerIQ Cerner Integration Application

# $\boldsymbol{\leq}$ Cancer IQ

### <span id="page-2-0"></span>Launch the CancerIQ Cerner Integration Application

- **1.** Login to **PowerChart.**
- **2.** Search for the patient.
- **3.** From the patient's chart, select **CancerIQ** from the **Menu** on the left-hand side of the screen.

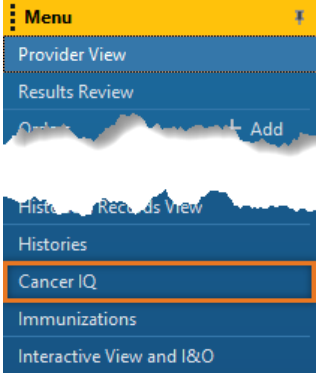

### <span id="page-2-1"></span>Generate a Cerner Application Survey Code (Tablet Screening)

- **1.** Launch the Cerner application by using the instructions above.
- **2.** If the patient has not completed the screening survey, the Cerner application will read: **This patient case is empty. Please collect data through a CancerIQ survey.**

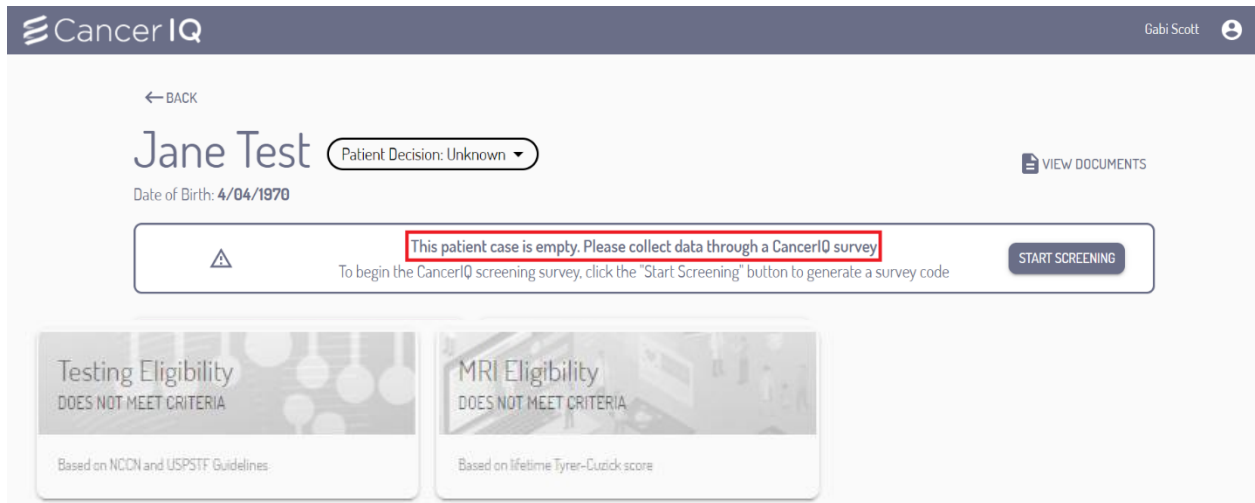

- **3.** Select **Start Screening**.
- **4.** The Cerner application will generate a survey screening code.

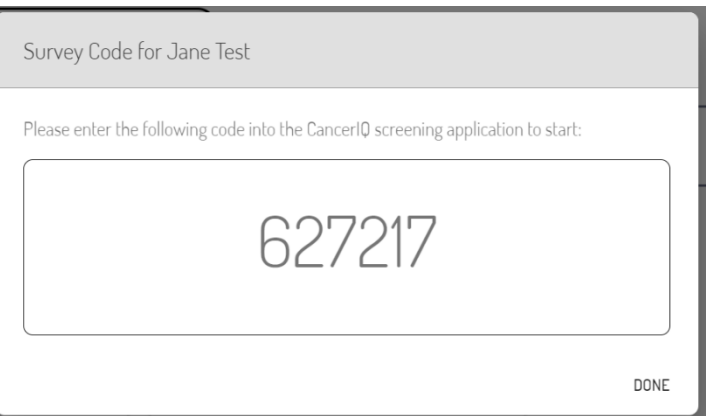

**5.** Click **Start Screening** to launch the CancerIQ screening survey on your CancerIQ tablet.

The first question in the survey will ask for the Cerner application code. Enter the code into the tablet, and hand the tablet back to the patient so they can complete their screening survey.

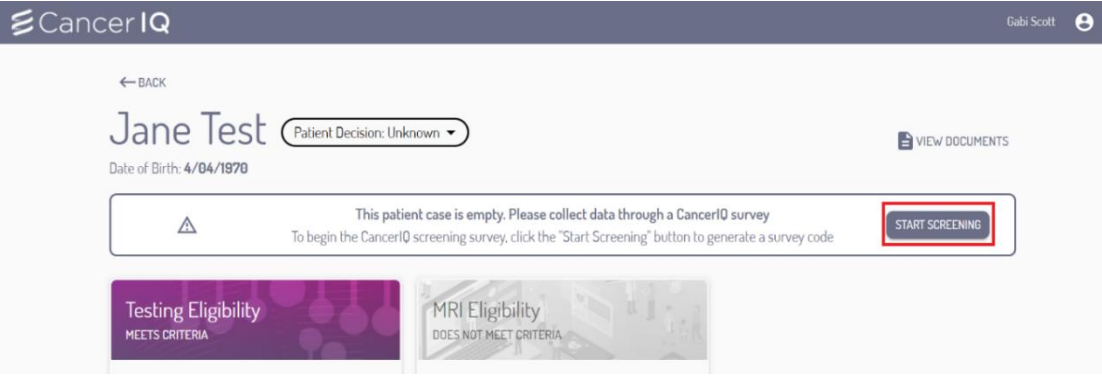

#### <span id="page-3-0"></span>Error Troubleshooting – Patient Launched in Different Location:

CancerIQ access is limited to the Breast Center, Mammography, and High-Risk clinic. If CancerIQ is launched within a patient encounter for a different location, you will see the following error message:

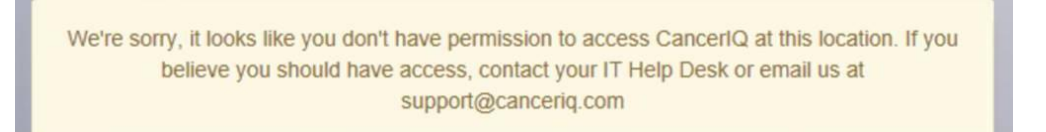

#### **To correct this error, change the encounter in Cerner:**

- **1.** On the Banner Bar in the patient's chart, click the location in the **Loc:** field.
- **2.** The Encounter selection window will display. Select the correct encounter and click **OK**.
- **3.** A window asking to confirm switching to the selected encounter will appear. Click **OK**.
- **4.** You are now on the correct encounter.

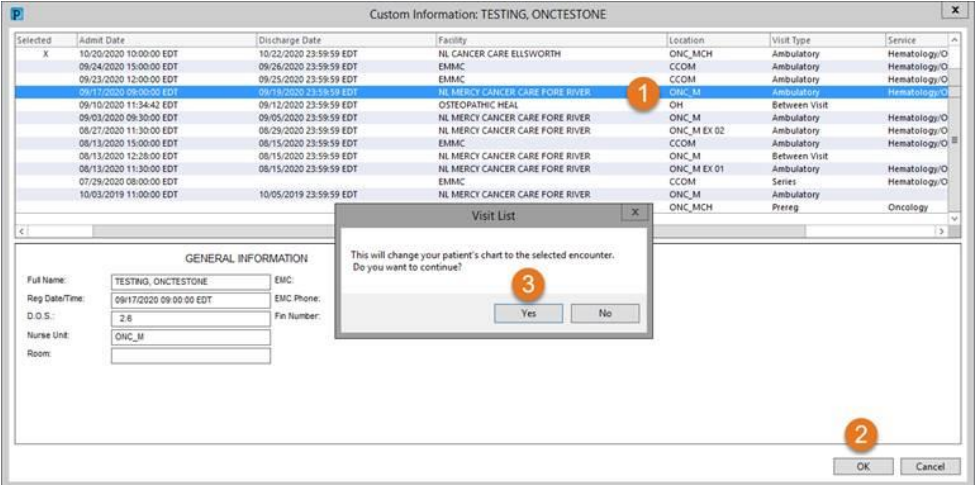

FIN:256332966 Loc:CHCU\_E

4

# $\boldsymbol{\leq}$ Cancer IQ

### <span id="page-4-0"></span>Email Survey to Patient at Home (Pre-Appointment Screening)

**1.** Launch the Cerner application by using the instructions on page 3.

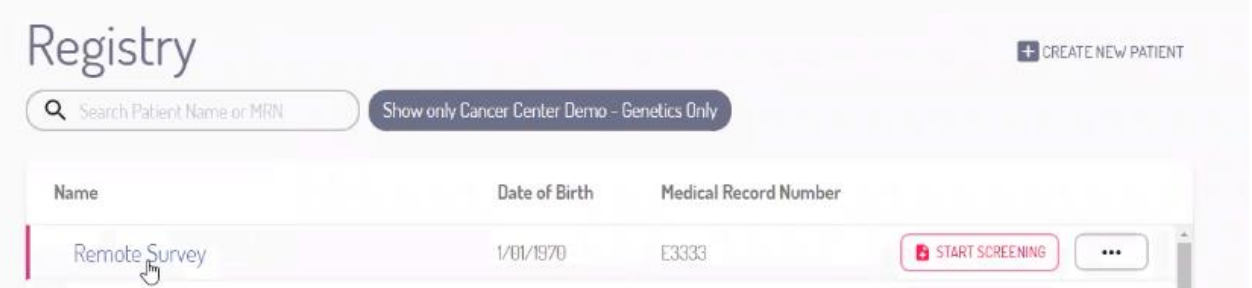

**2.** If the patient has not completed the screening survey, the Cerner application will read: **This patient case is empty. Please click the button below to initiate the CancerIQ patient case.**

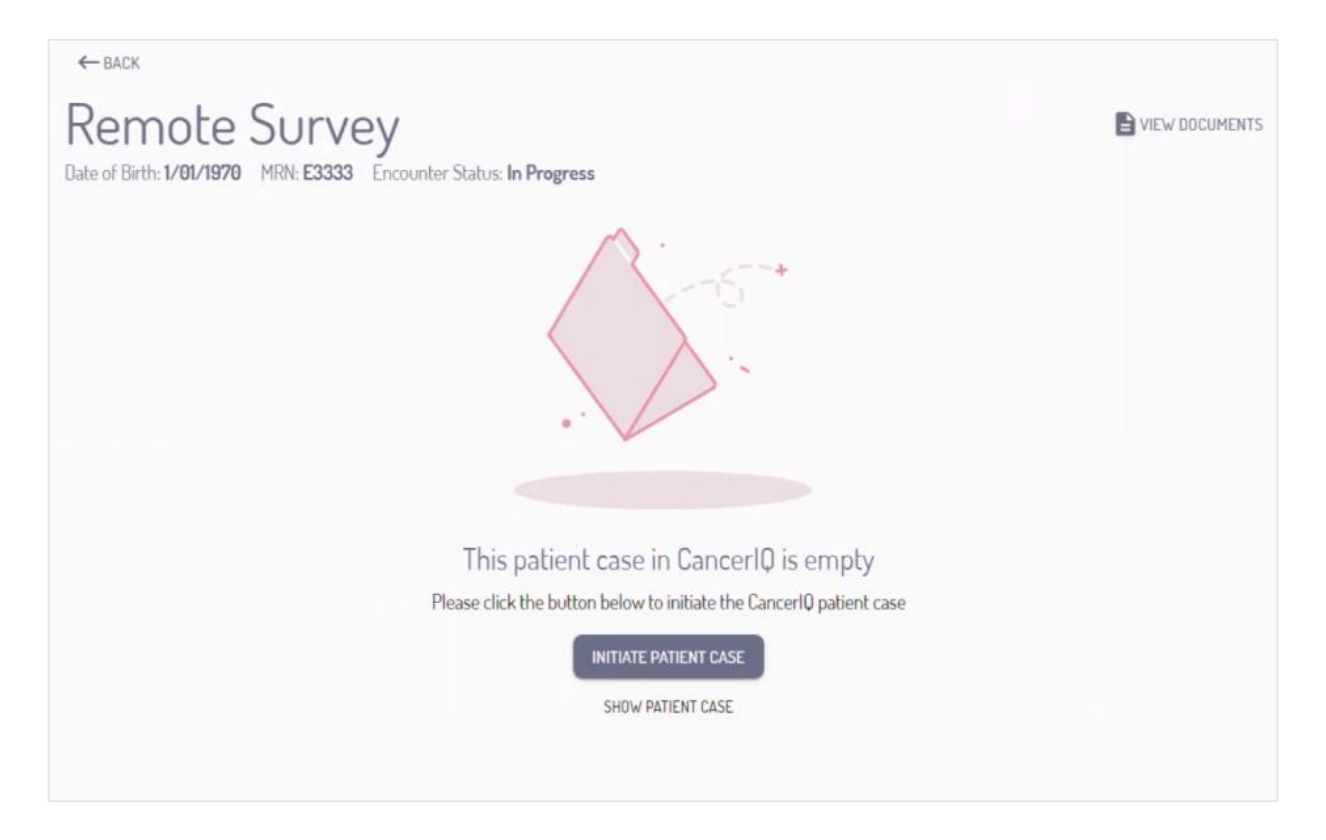

#### **3.** Click **Initiate Patient Case**

**INITIATE PATIENT CASE** 

# $\leq$ Cancer IQ

**4.** To send the screening survey to a patient prior to their appointment, select **Online Screening**

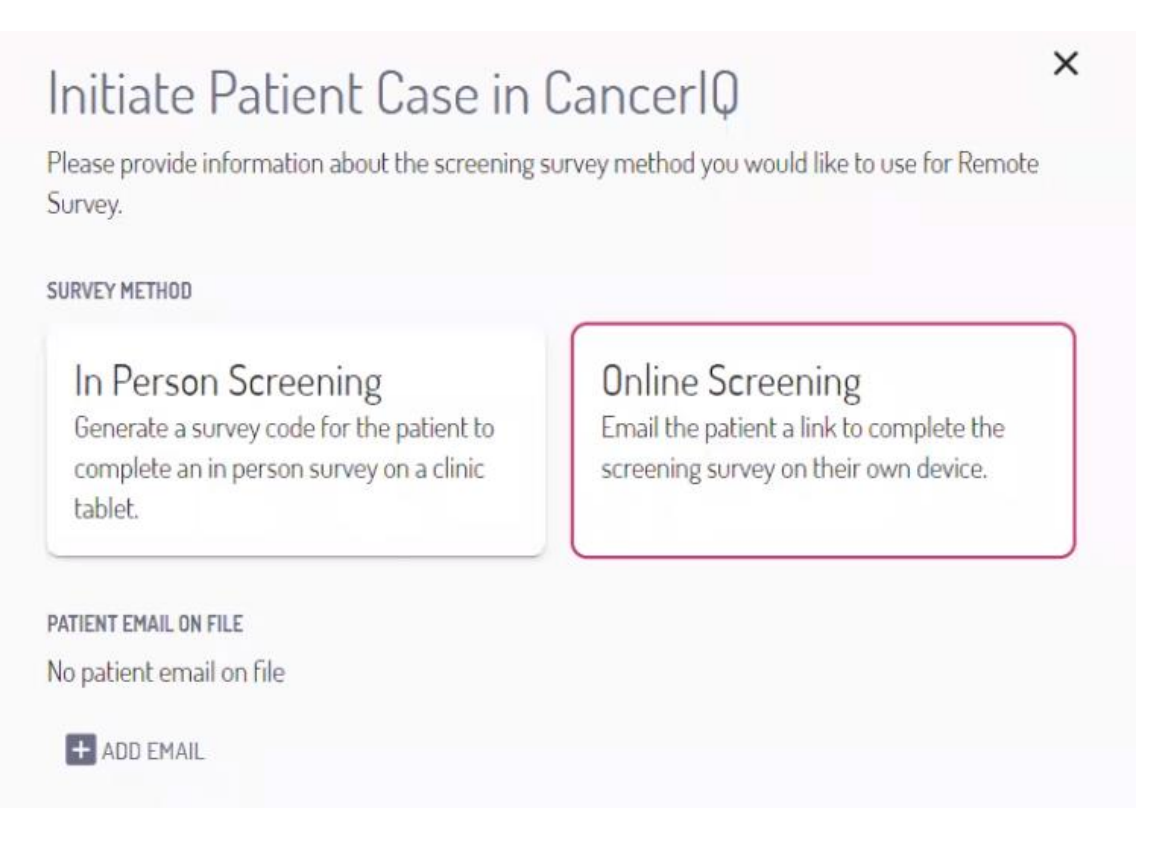

**5.** Next, click **Add Email** and enter the patient's email address

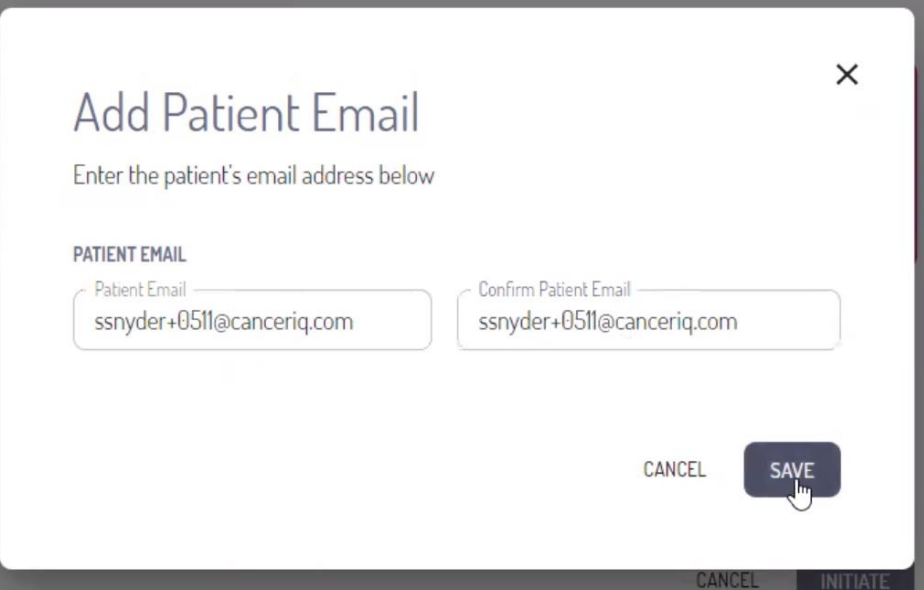

**6.** Once finished, click **Initiate** to send the screening survey to the patient.

### Initiate Patient Case in CancerIQ

×

Please provide information about the screening survey method you would like to use for Remote Survey.

#### **SURVEY METHOD**

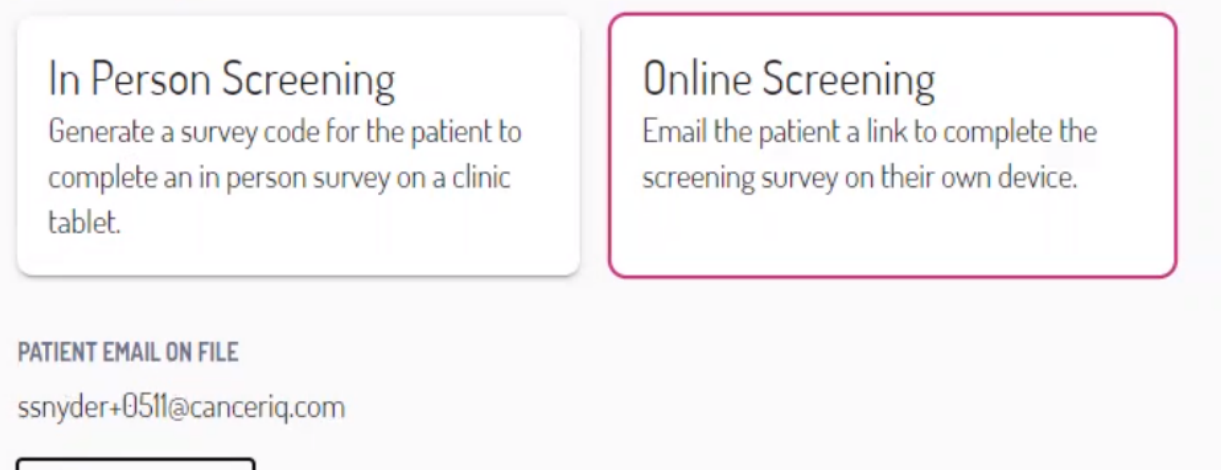

**CHANGE EMAIL** 

CANCEL

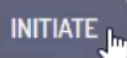

**7.** You will see the message below if survey initiation is successful

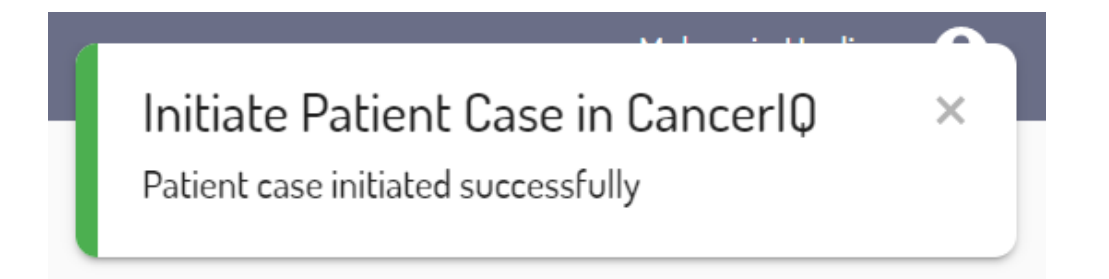

**8.** The patient case will remain empty until the patient completes their screening survey.

If the patient does not complete the survey prior to their appointment, you can click the **Restart Screening** button to generate a tablet survey code instead.

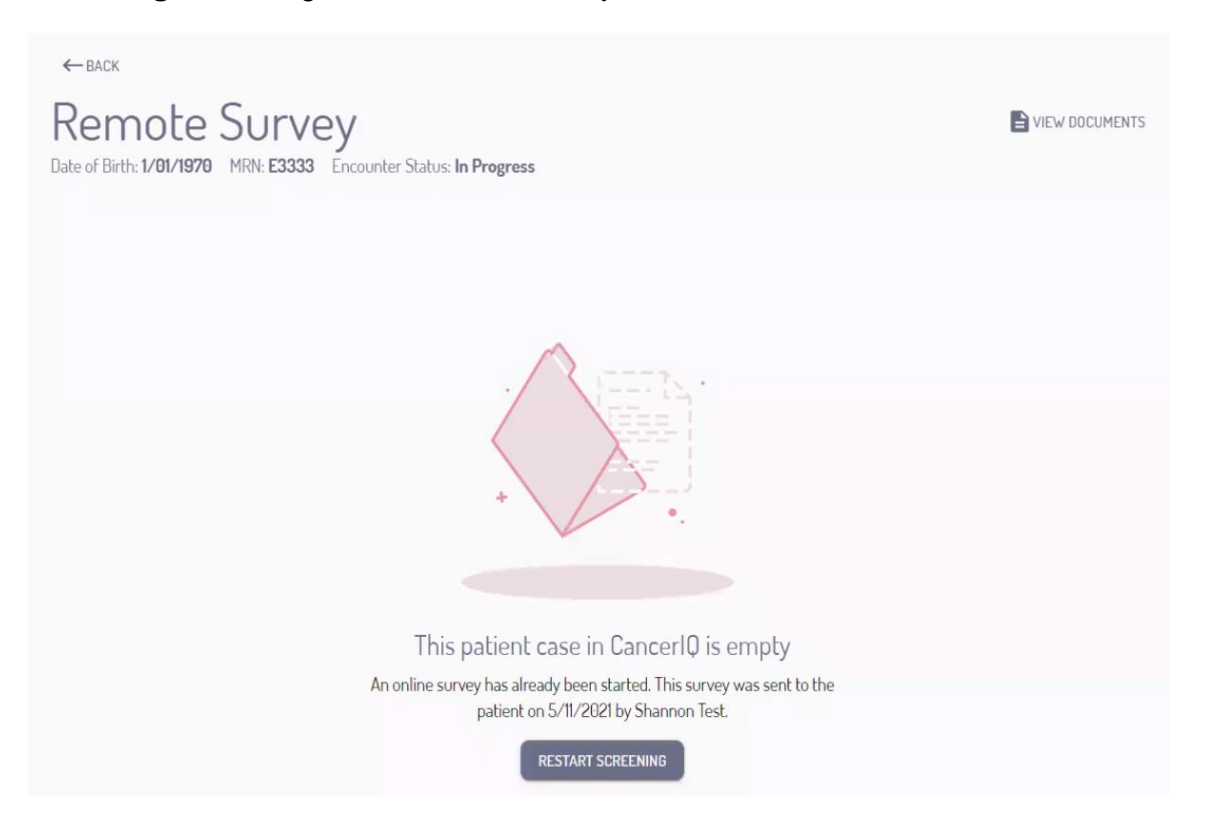

**9.** Once the patient completes their screening survey, you will need to accept or reject their response. Click **Review Response**.

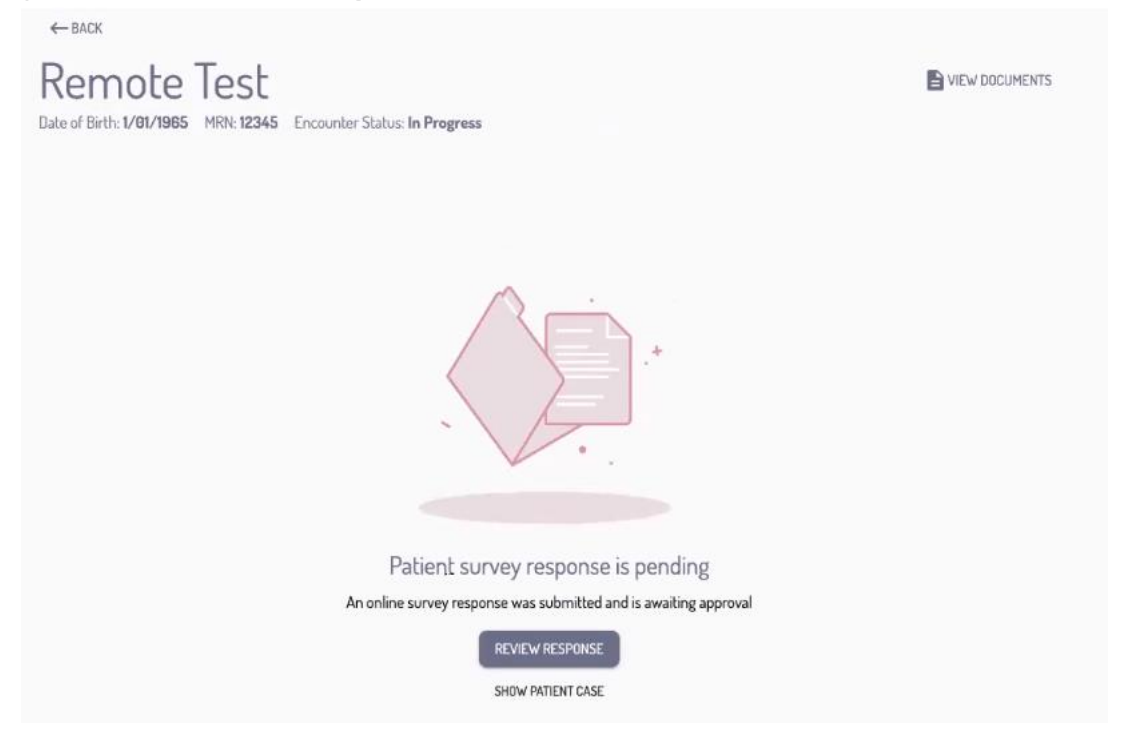

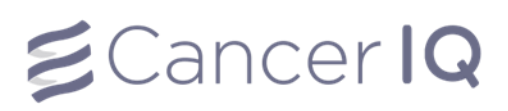

#### **10.** If the data submitted matches the data on file, click **Accept**.

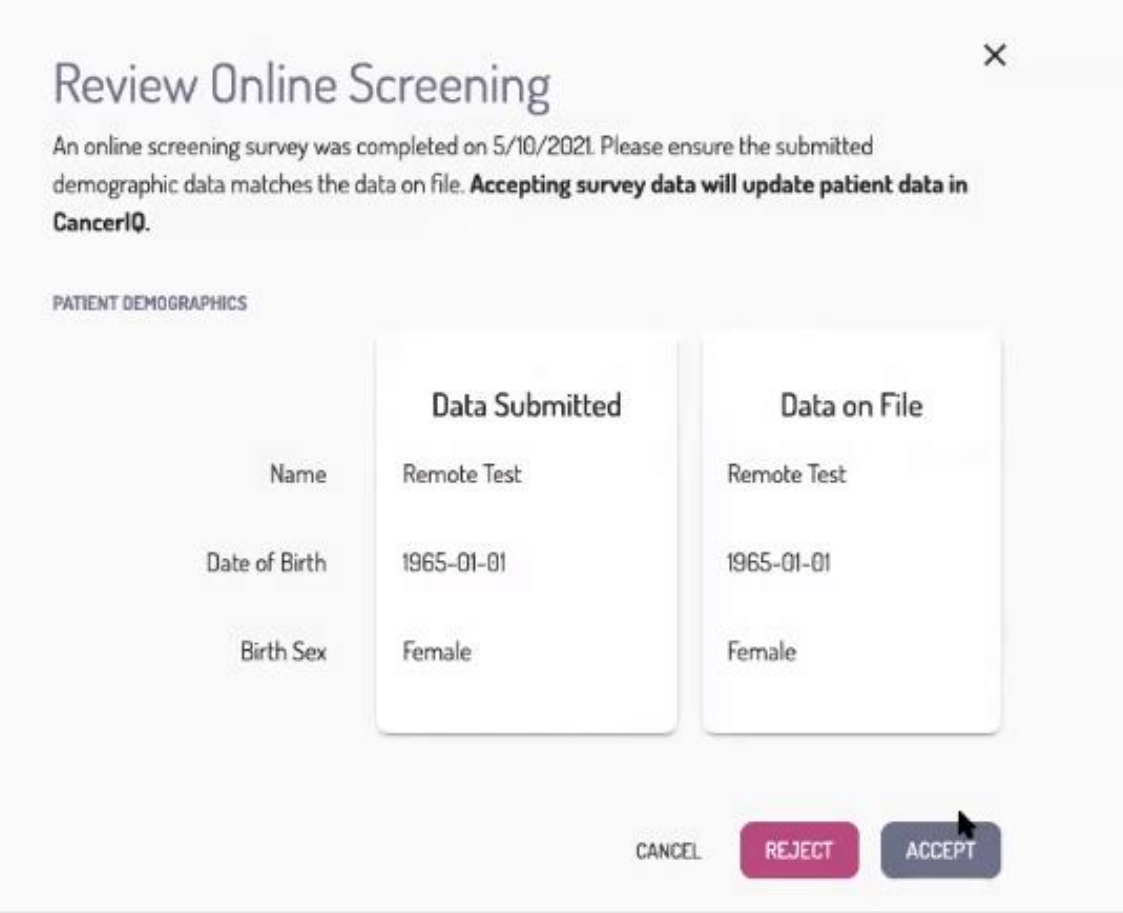

• If the data does not match, click **Reject** and confirm your decision in the pop-up box.

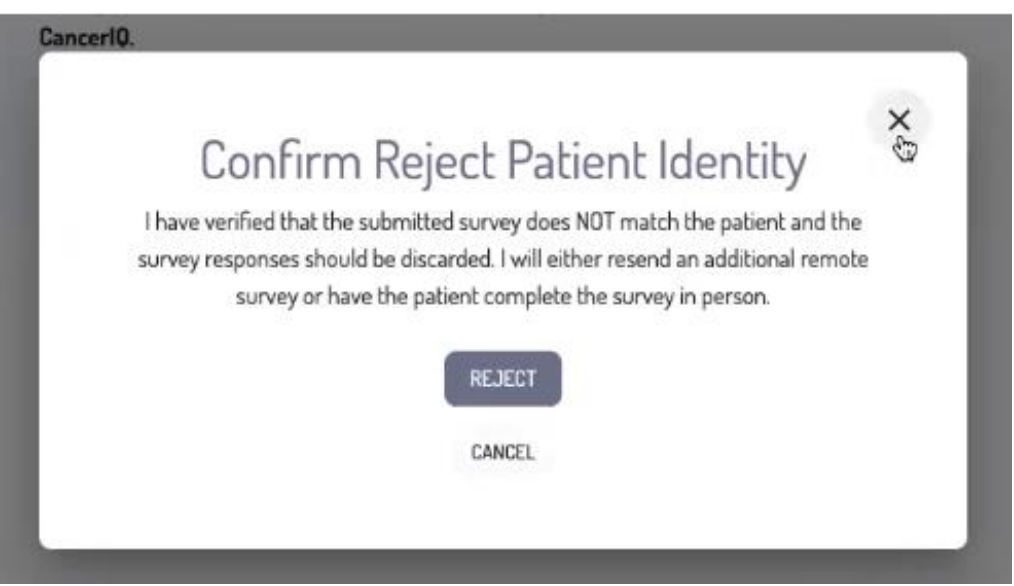

#### <span id="page-9-0"></span>View Patient Screening Results

**1.** Once a patient completes the CancerIQ screening survey, their risk scores will appear at the top of their patient profile in the CancerIQ Cerner app.

If the **Testing Eligibility** or the **MRI Eligibility** box appears in purple, the patient meets criteria for the associated service.

In the example picture below, the patient meets criteria for genetic testing, indicated by the purple **Testing Eligibility** box. The patient does not meet criteria for an annual breast MRI, indicated by the gray **MRI Eligibility** box.

In addition to the display colors, the boxes directly state if the patient meets criteria.

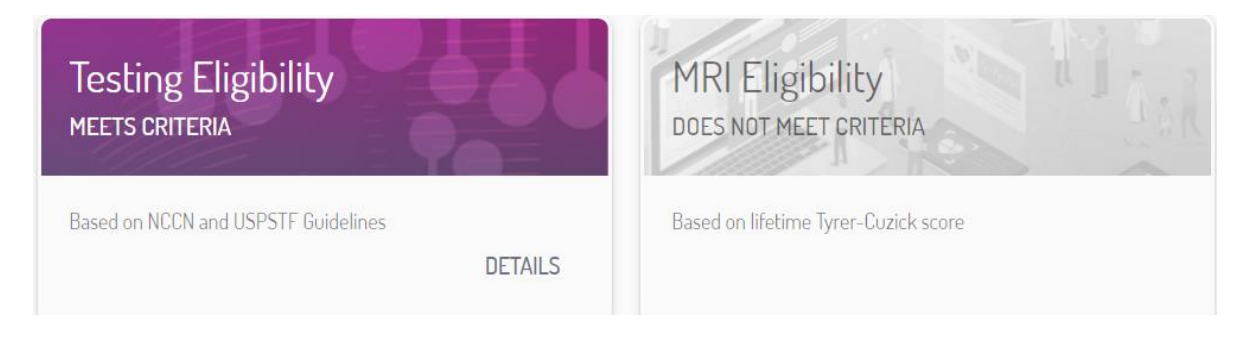

**2.** To learn more about why the patient above qualified for genetic testing, select the **Details** button.

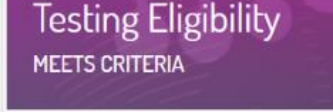

Based on NCCN and USPSTF Guidelines

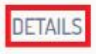

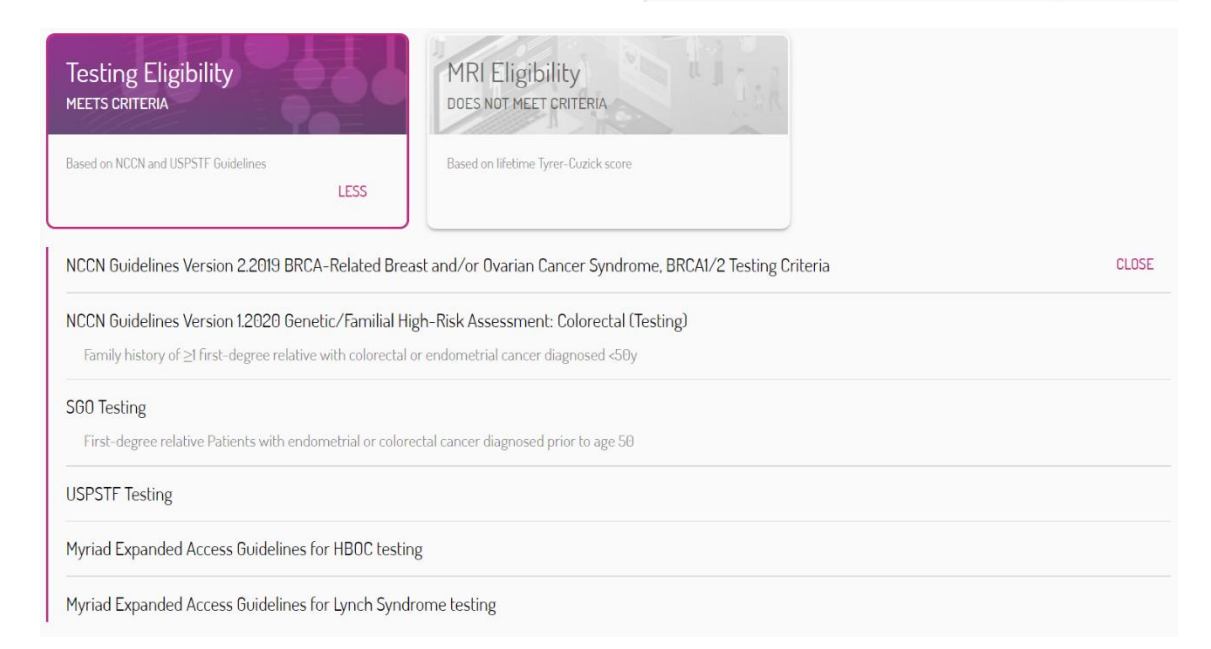

# $\boldsymbol{\epsilon}$ Cancer IQ

### **3.** Continue scrolling to view the entire **Screening Results** section.

### Screening Results ~

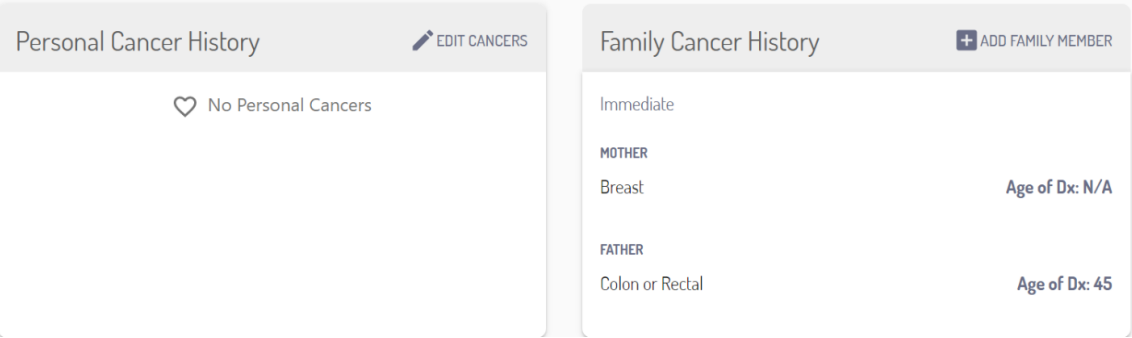

### <span id="page-11-0"></span>Verify and Edit Patient Information in the Cerner Application

- **1.** After the patient completes their screening survey, verbally confirm that the information submitted is accurate.
- **2.** If incorrect information was submitted, edit the information by scrolling to the desired section.
- **3.** To edit the **Personal Cancer History** section, select **Edit Cancers**.

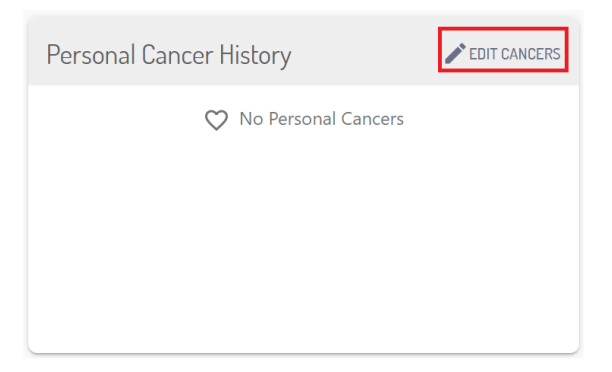

**4.** To edit the **Family Cancer History** section, place your cursor over the family member that needs updated information. A **pencil icon** will appear in the upper right-hand corner. Select the pencil and edit the desired information.

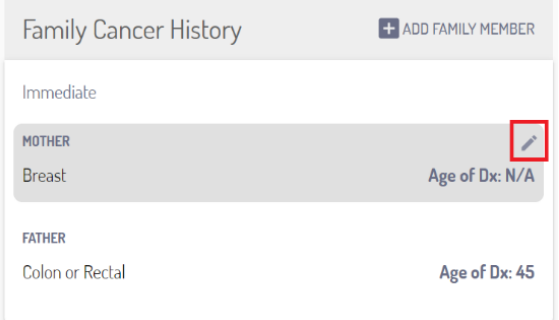

**5.** To add a family member to the **Family Cancer History** section, select **Add Family Member** and enter the appropriate information.

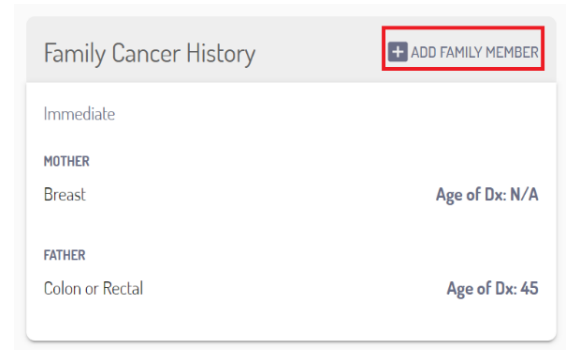

# $\leq$ Cancer $\overline{Q}$

**6.** To edit sections in other fields, place your cursor over the desired field to change that field.

For example, the patient below has a breast density marked as Unknown. To change this field, click **Unknown**, and select the correct breast density from the options that appear.

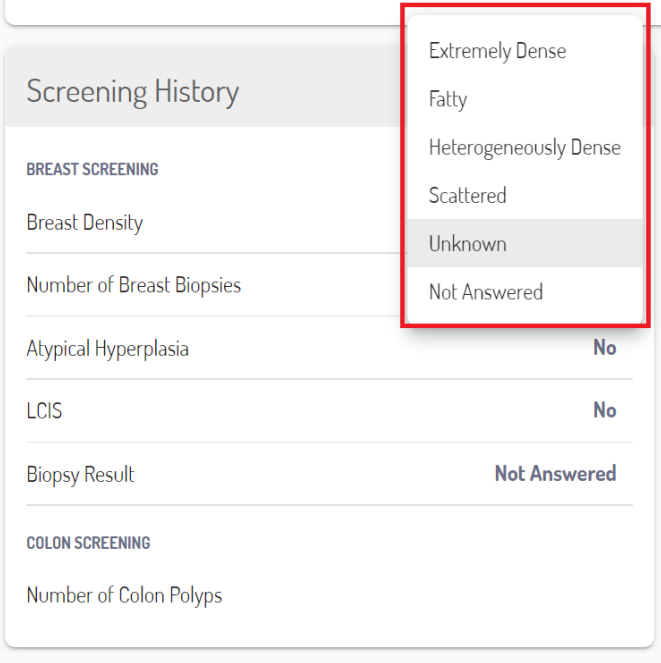

# $\boldsymbol{\leq}$ Cancer IQ

### <span id="page-13-0"></span>Generate and Send the Patient Intake Form

**1.** Select **View Documents** in the upper right-hand corner of the screen.

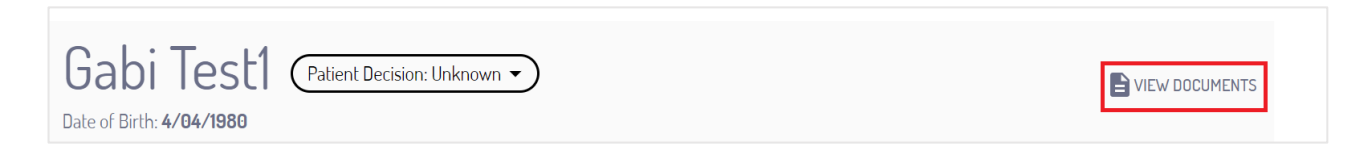

**2.** Select the 3 dots, **Generate Intake Form**.

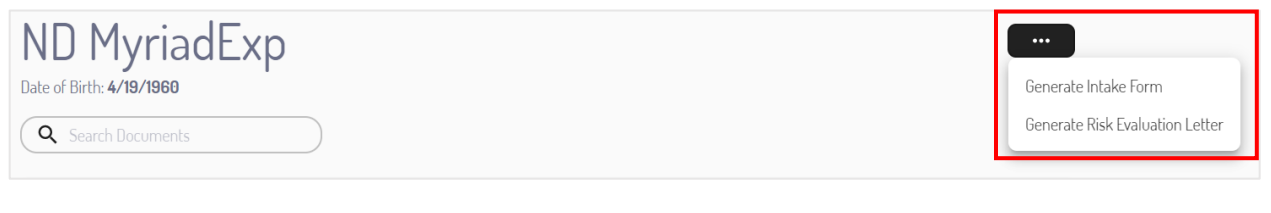

**3.** The intake form will open.

To send the form into the patient's chart, select the **cloud icon**.

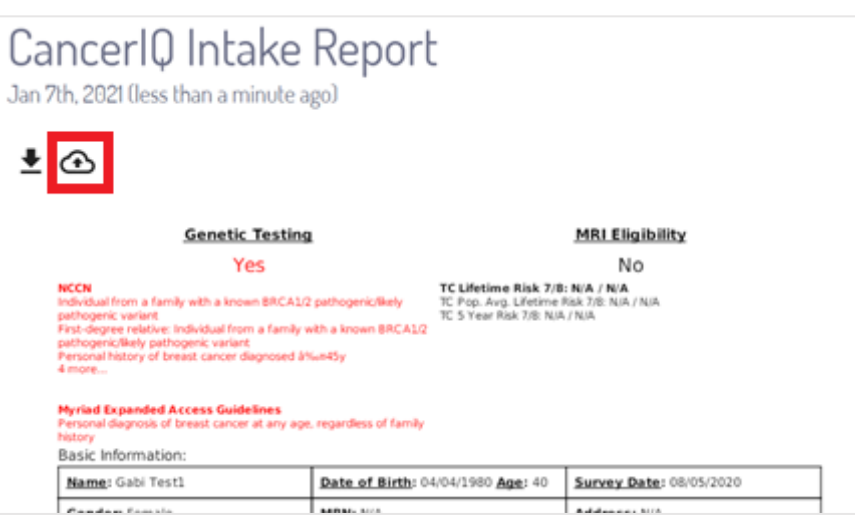

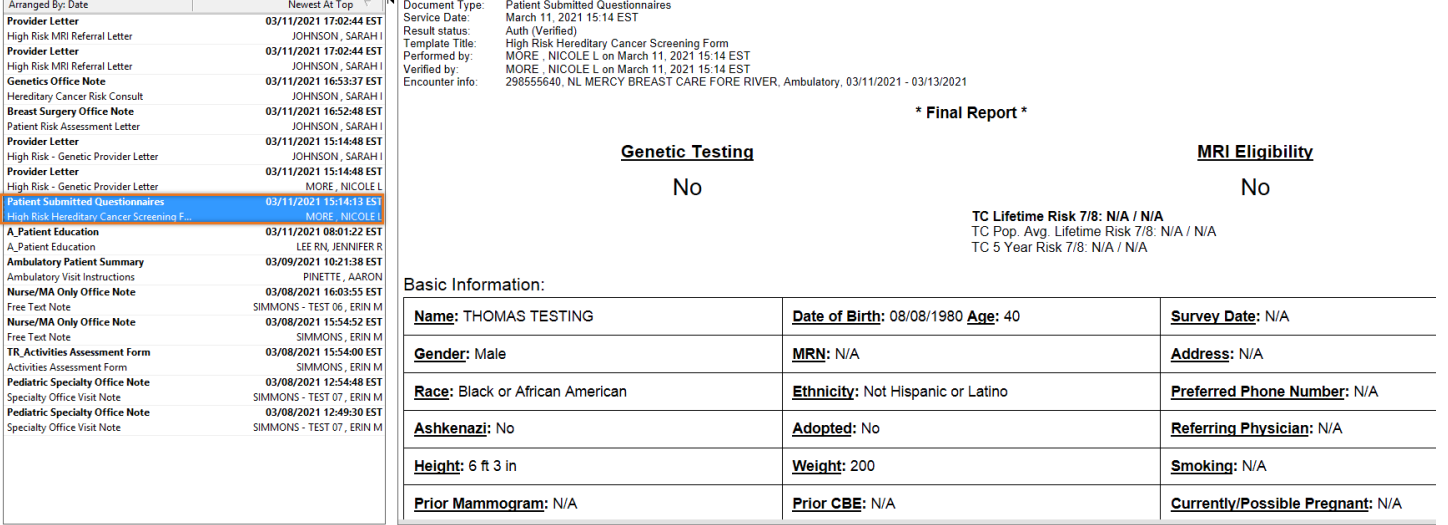

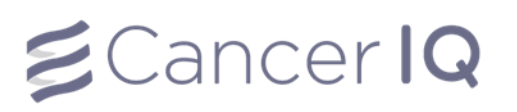

### <span id="page-14-0"></span>Mark Patient Interest in Genetic Testing

If a patient qualifies for genetic testing, you can mark their interest in testing from the CancerIQ Cerner app.There are three genetic testing interest options: **Interested**, **Needs More Time**, and **Not Interested**.

If a patient is interested in genetic testing and learning about their cancer risk, select **Interested** in the CancerIQ Cerner app. If a patient is unsure whether they want to undergo genetic testing, select **Needs More Time**. If a patient does not want to undergo genetic testing, select **Not Interested**.

If the patient is **Not Interested** in genetic testing, an additional drop-down menu will appear to select the reason why the patient declined genetic testing. To select a patient's interest level:

**1.** At the top of the screen, click **Patient Decision** to display the drop-down menu.

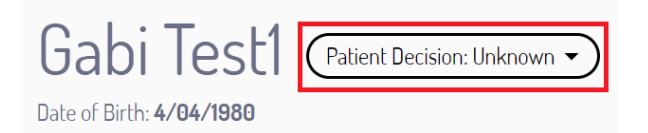

**2.** Select the patient's decision regarding genetic testing from the drop-down menu that appears.

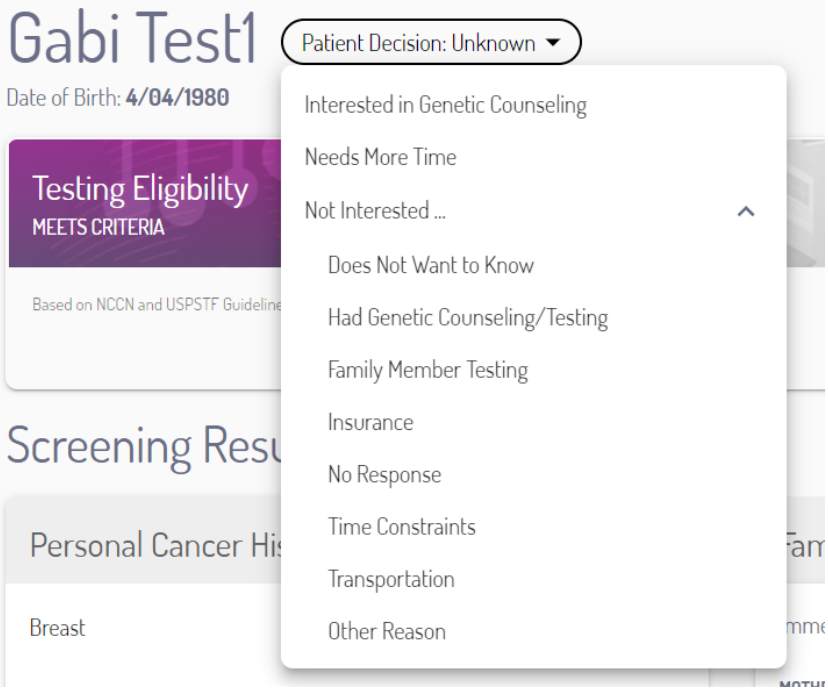

### <span id="page-15-0"></span>View CancerIQ Letters and Reports in the Cerner Application

All CancerIQ letter and report templates must be generated in the CancerIQ Specialist. Once generated, these versions are viewable from the CancerIQ Cerner Integration App.

#### **To view reports in the Cerner App:**

- 1. Generate and edit the desired template from the CancerIQ Specialist.
- 2. Once the template is edited (if applicable), select **Save to CancerIQ** in the Specialist.

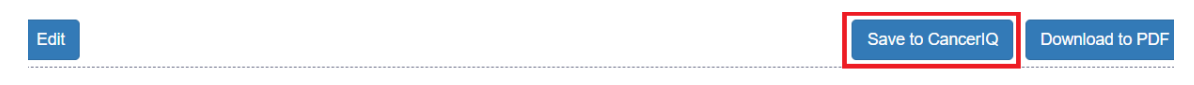

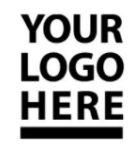

January 13, 2021 Re: Iowa Test Date of Birth: 04/04/1997

**Dear Medical Director:** 

I am writing this letter on behalf of my patient, lowa Test, to request coverage for genetic testing. This letter is to urge you to provide coverage for medically indicated genetic testing for the above named patient. The personal and/or family history on the test requisition form raises significant concern for genetic testing of possible mutations. I have determined that this test is medically necessary for the above patient due to the following risk factors which are suggestive of this condition:

3. Open the CancerIQ Cerner Integration App, find the desired patient, open the patient case, and select **View Documents** in the upper right-hand corner of the screen.

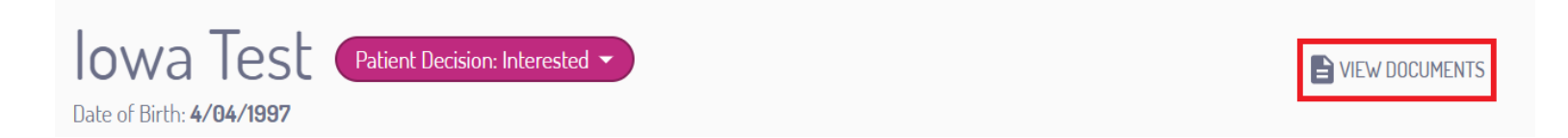

4. All documents that were generated and saved in the CancerIQ Specialist will appear on this list.

Note: You cannot edit documents in the Cerner Integration App, but you can view and send all documents here.

# $\boldsymbol{\epsilon}$ Cancer IQ

#### From the Documentation Tab in the patient's chart, locate the documents interfaced from CancerIQ.

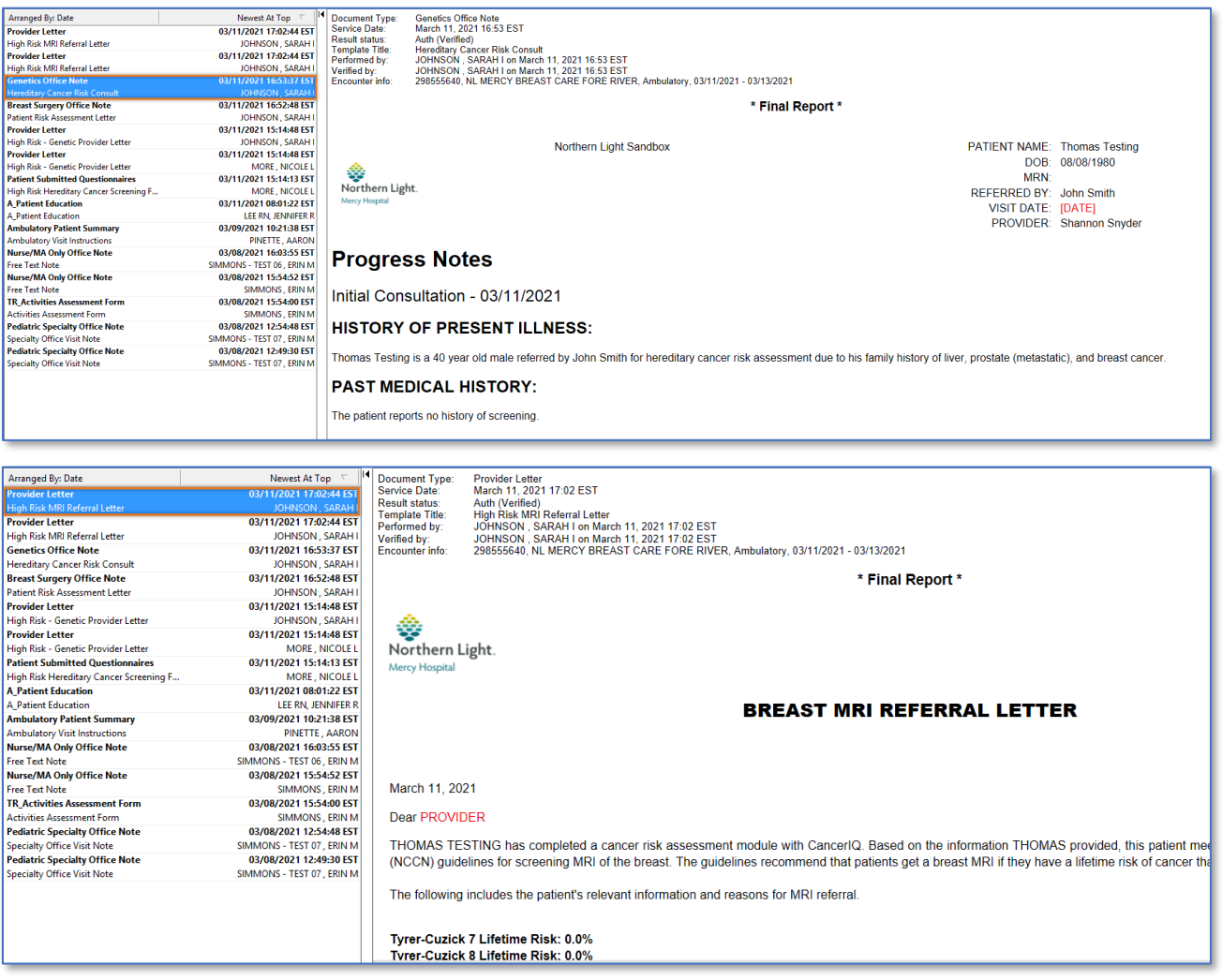

You can also view the documents from the Documents component on the Workflow MPage. Simply click on the document and the details pane displays to the right side of the screen.

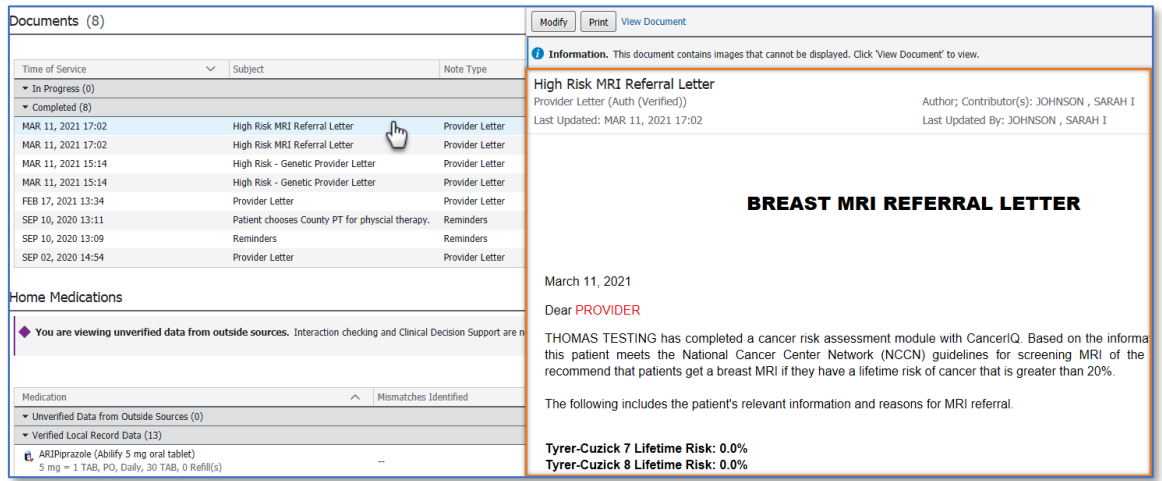